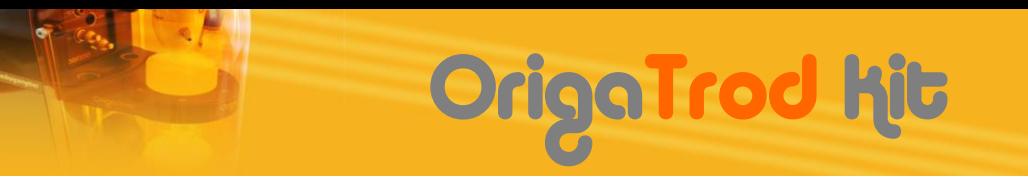

### **QUICK START GUIDE**

#### "Thanks for choosing **OrigaLys**"

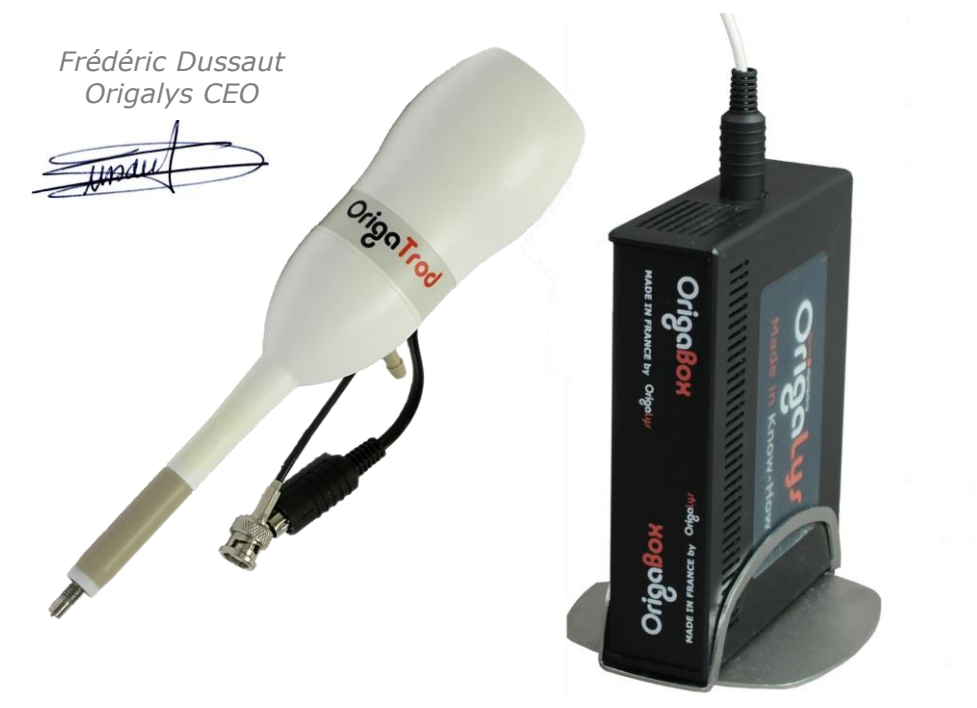

#### **HOW TO CONNECT THE ORIGATROD TO YOUR POSTENTIOSTAT**

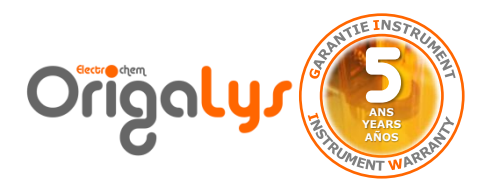

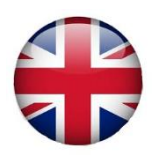

## Summary

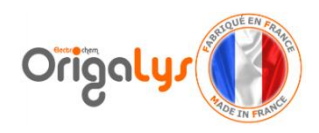

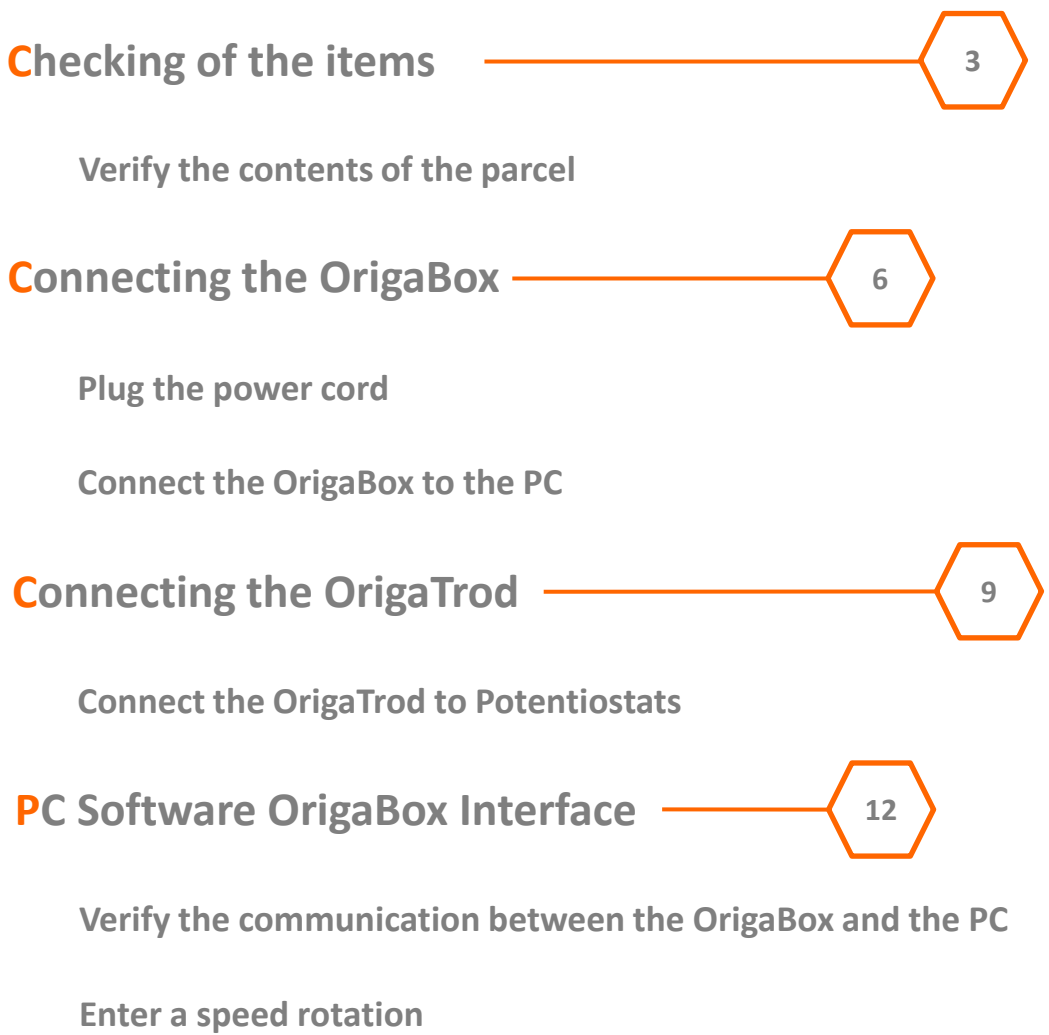

**Read the User's manual**

# Checking of the items

#### Verify the contents of the parcel

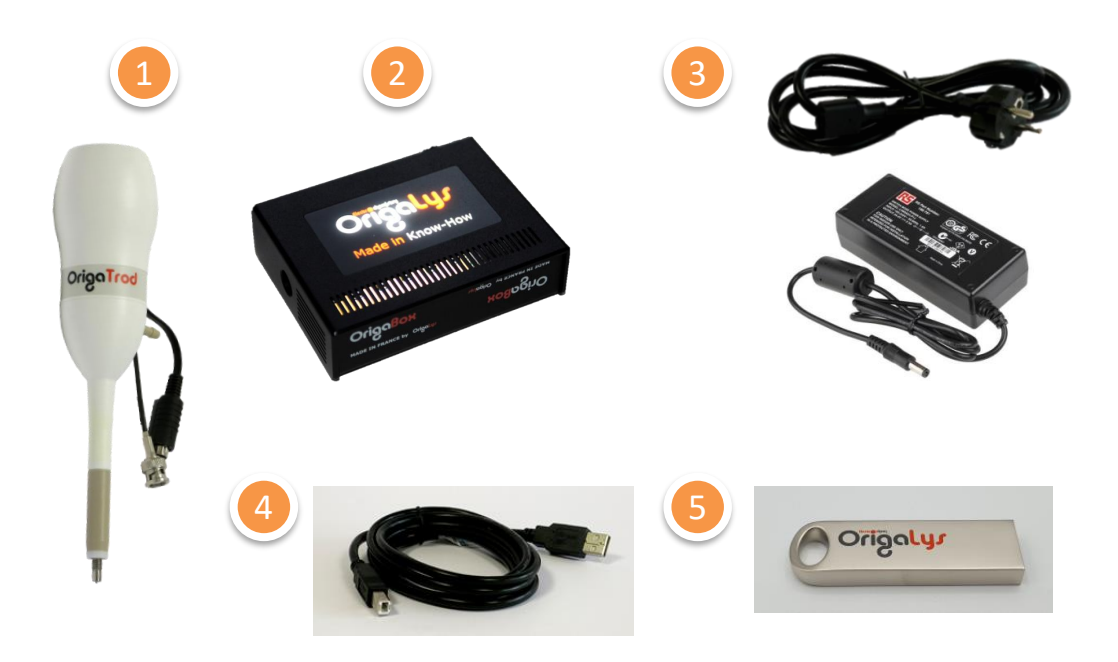

- OrigaTrod RDE from 100 to 10,000 rpm
	- OrigaBox RDE Speed Controller
- Power cord and DC adaptor
	- USB cable
	- Flash memory It contains OrigaBox Interface Software

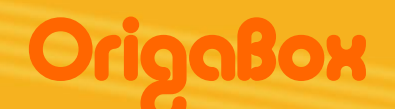

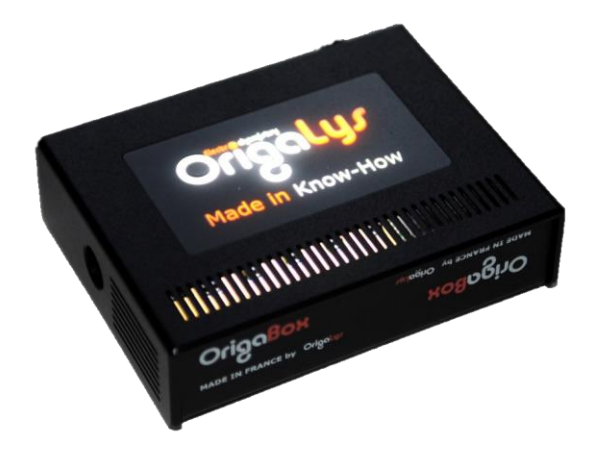

### **OrigaBox PART**

- 1. How to connect it to the electrical network
- 2. How to connect it to the PC
- 3. How to connect it to the OrigaTrod

**THE ORIGABOX IS THE SPEED CONTROLLER;** ✓ **IT MONITORS THE SPEED OF THE ORIGATROD** ✓ **IT WORKS WITH ITS DEDICATED PC SOFTWARE, ORIGABOX INTERFACE**

### Connecting to main

Connect the OrigaBox

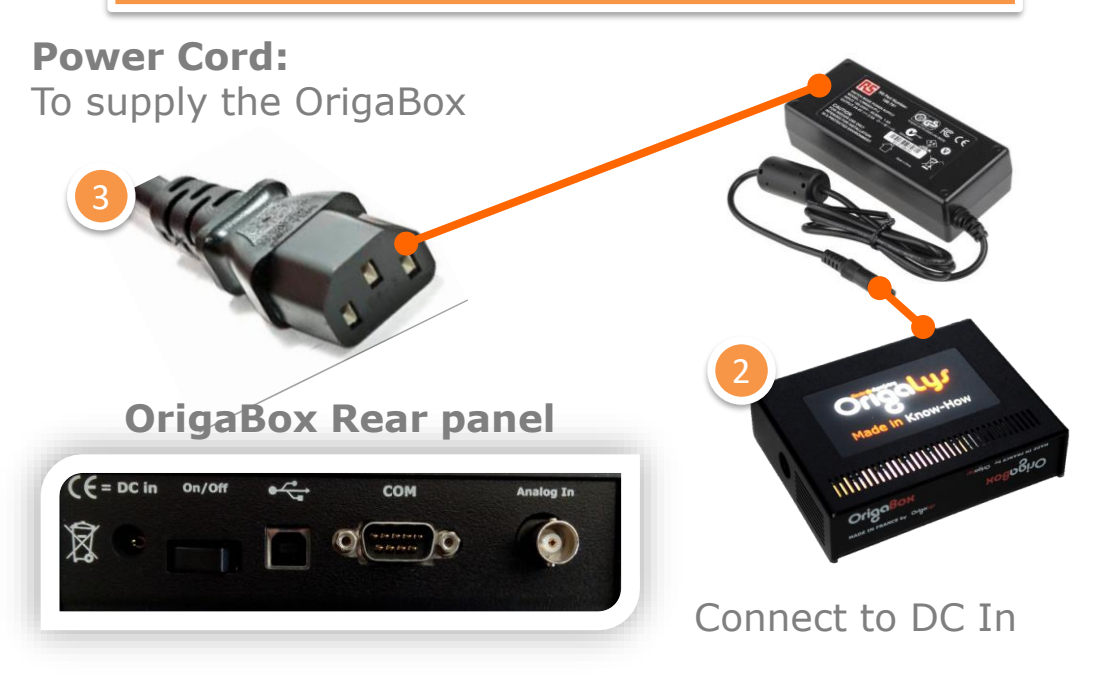

#### Then, plug it to the electrical network (main)

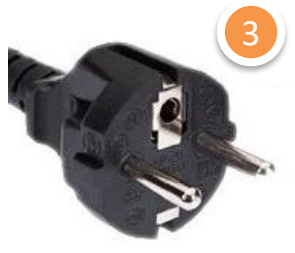

**EURO Power Cord**

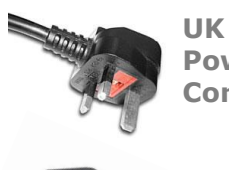

**Power Cord**

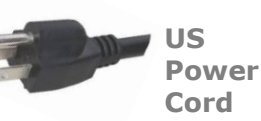

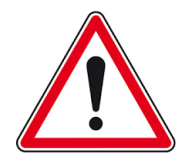

**Plug it to the end**

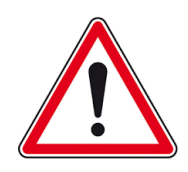

Once all the connections are made, switch on the OrigaBox

Putting on

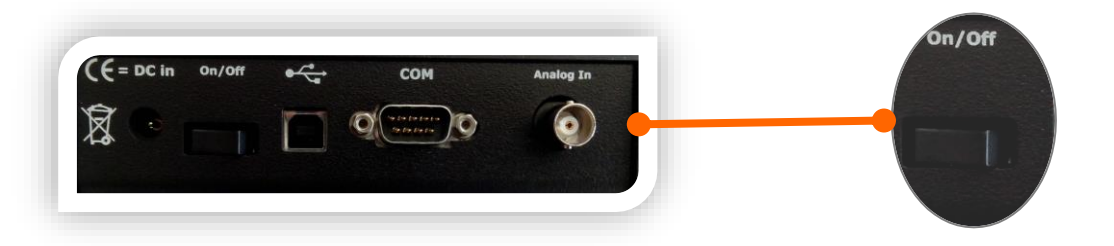

Press the On/Off Button.

**TIPS: On on the left, Off on the right The On/Off indicates only the button function.** 

Be sure the OrigaLys LOGO is lighted

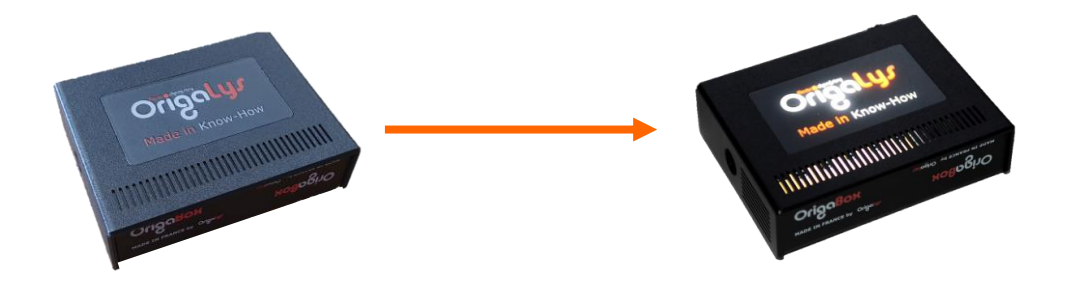

Switch **OFF** Switch **ON** 

## Connecting the OrigaBox

#### Connect the OrigaBox to the PC

### **USB 2.0 Cord:** To connect the OrigaBox to the computer where the PC software OrigaBox Interface will be installed. **OrigaBox Rear panel** 2 $C = DC in$ On/Off COM 図  $O(\frac{1}{2}$ Then plug it to an USB Port 4

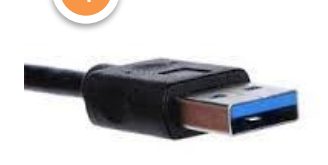

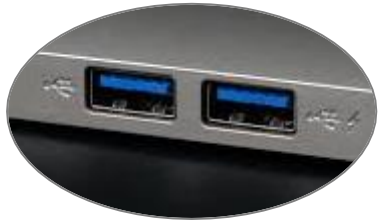

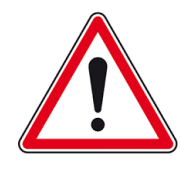

#### **Plug it to the end.**

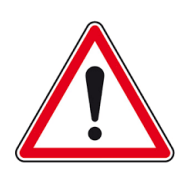

## Connecting the OrigaTrod

#### Connect the OrigaTrod to the OrigaBox

#### **6-pin mini DIN:**

To connect the OrigaTrod to the OrigaBox, plug the black connector of the OrigaTrod to the side panel of the OrigaBox.

#### **TIPS:**

There is an arrow in the mini DIN to indicate you in which side you must connect it.

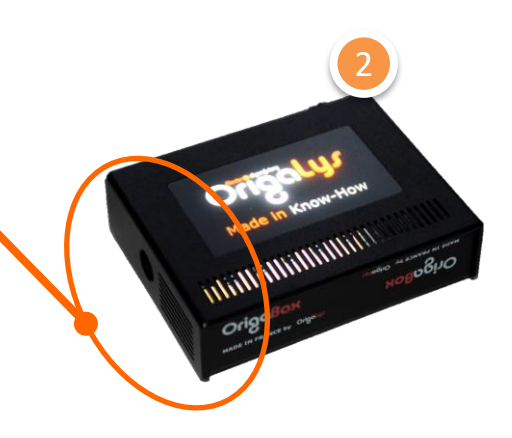

#### **OrigaBox Side panel**

#### **ONCE DONE, THE RDE IS READY TO ROTATE**

## **OrigaTrod**

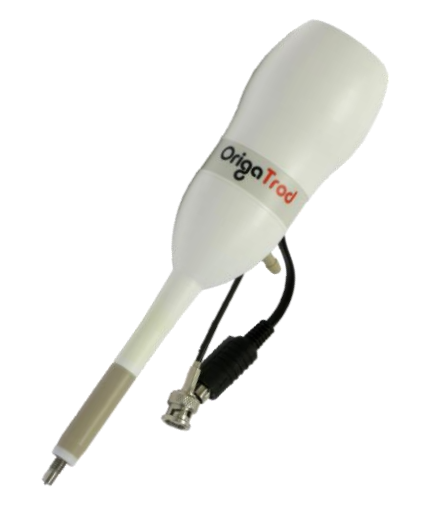

### **OrigaTrod PART**

- 1. How to connect it to the OrigaBox
- 2. How to connect it to the Working connector of an OrigaLys potentiostat
- 3. How to connect it to the Working connector of another potentiostat

**THE ORIGATROD IS THE RDE; IT MUST BE CONNECTED TO A SPEED CONTROLLER IT MUST BE CONNECTED TO THE WORKING ELECTRODE CONNECTOR**

## Connecting to OGF

#### Connect to WRK socket

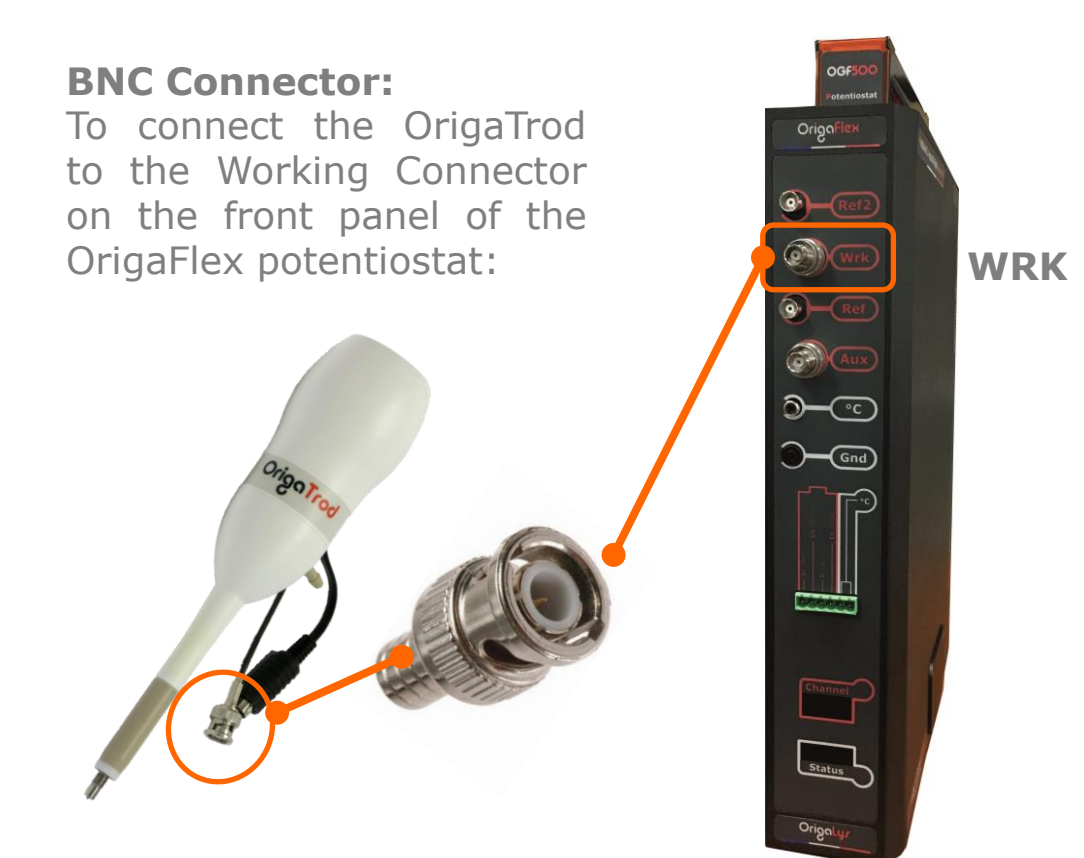

#### BNC/UHF Adaptor

**WRK connector:** The WRK socket on the OGF500 and OGF01A is an UHF. To connect the OrigaTrod, you need an adpator.

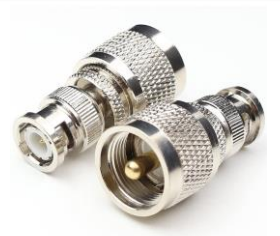

BNC/UHF adaptor Code: AR01198

### Connecting to Pot.

#### Connect to WRK socket

#### **BNC Connector:**

To connect the OrigaTrod to the Working Connector of the potentiostat:

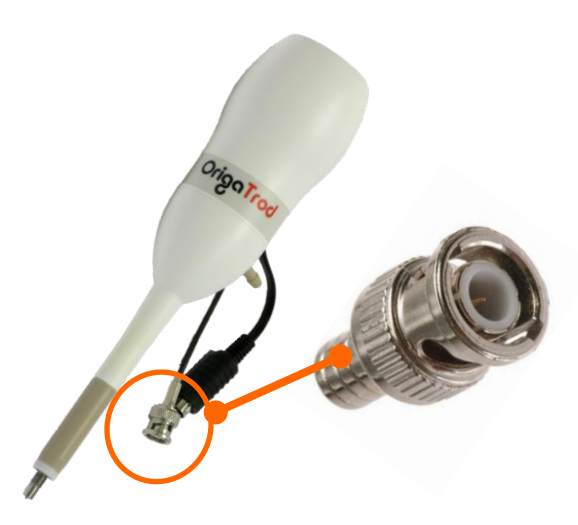

#### **Working Socket:**

The BNC connector must be connected the to the Working Connector of the potentiostat, it could be:

- ✓ UHF
- ✓ Banana 4mm
- ✓ Banana 2mm
- ✓ BNC
- ✓ Other

#### BNC/Banana Adaptor

#### **WRK connector:**

The WRK socket of other brand may not fit our BNC connector. To connect it, you will need an adaptor.<br>BNC/Banana 4mm adaptor

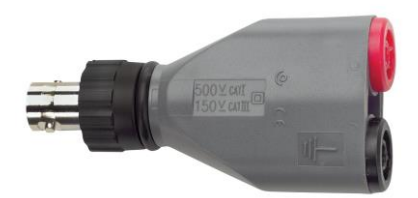

Code: AR00554

## OrigaBox Interface

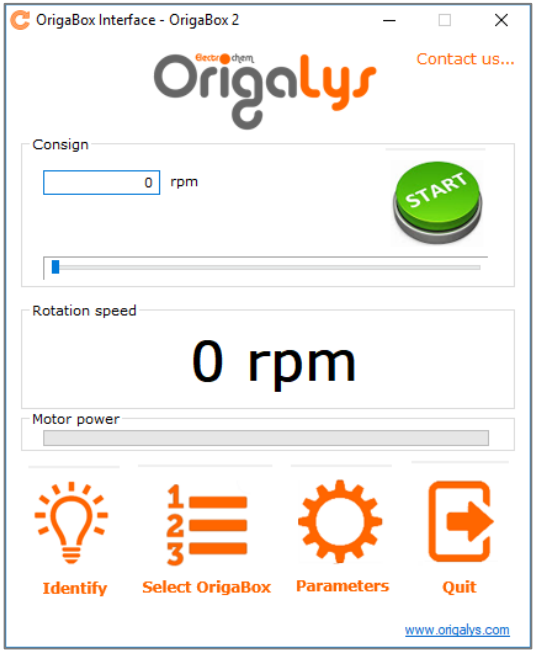

### **OrigaBOX Interface PART**

- 1. How to enter a speed
- 2. How to check the OrigaBox connected

**THE ORIGABOX INTERFACE:** ✓ **IT MONITORS THE SPEED** ✓ **IT INDICATES THE ACTUAL SPEED** How it works

#### Insert the USB key to install the PC Software OrigaBox Interface

#### **Install the PC Software:**

On the USB Key, open the folder "Setup". Then, click on setup.exe and follow the consigns on the screen.

#### **Open the PC Software:**

Double-click on the OrigaBox Interface icon. It has to be on the Desktop.

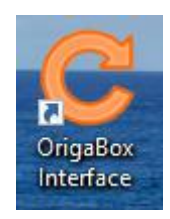

#### Verify the good communication with the **OrigaBox**

#### **1. Verify the configuration:**

In the main screen, click on identify.

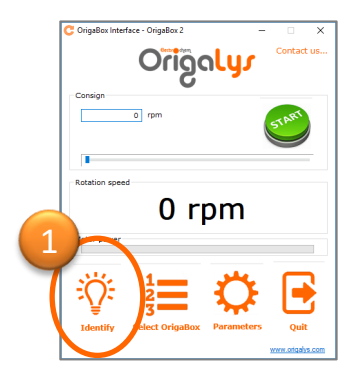

#### **2. The logo will flash:** It must engender logo flashing. 2

### How it works

#### Enter a speed

#### **Choose the speed:**

The OrigaTrod can rotate from 100 to 10,000 rpm. Enter the speed you require in the consign part  $(1)$ , then click on START or press enter (2).

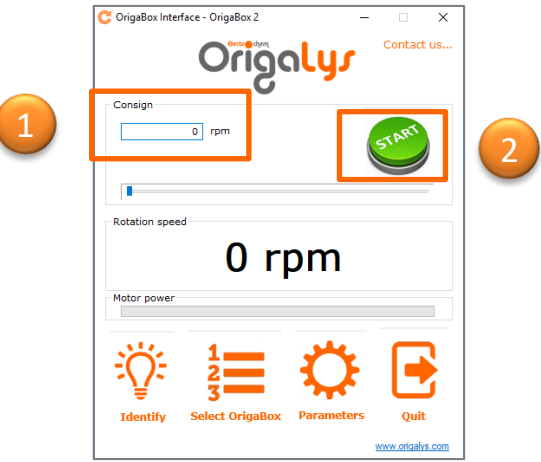

#### **The list is empty?**

Here, 2,017 rpm has been entered. To stop the rotation, press STOP (3). To switch to another rotation speed, enter a new speed (4).

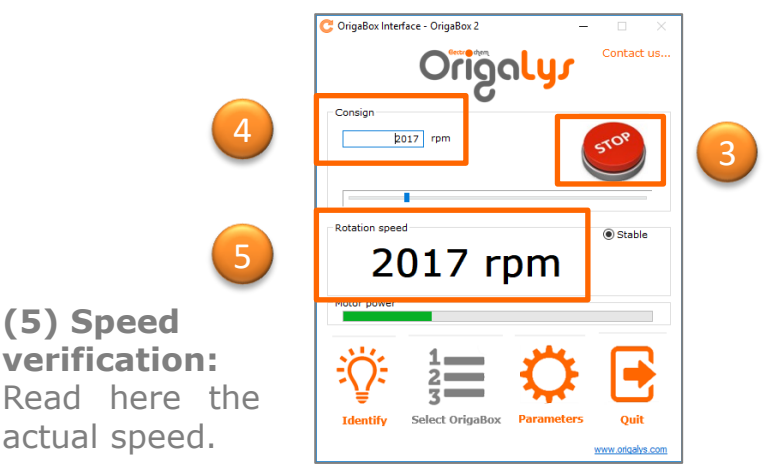

How it works

Read the OrigaMaster 5 User Manual

Before starting using the PC Software, we advise you to read the "Getting Started". It is available in hard copy (into the parcel) or directly from the PC Software by clicking on  $\bullet$ , top right, in the main screen.

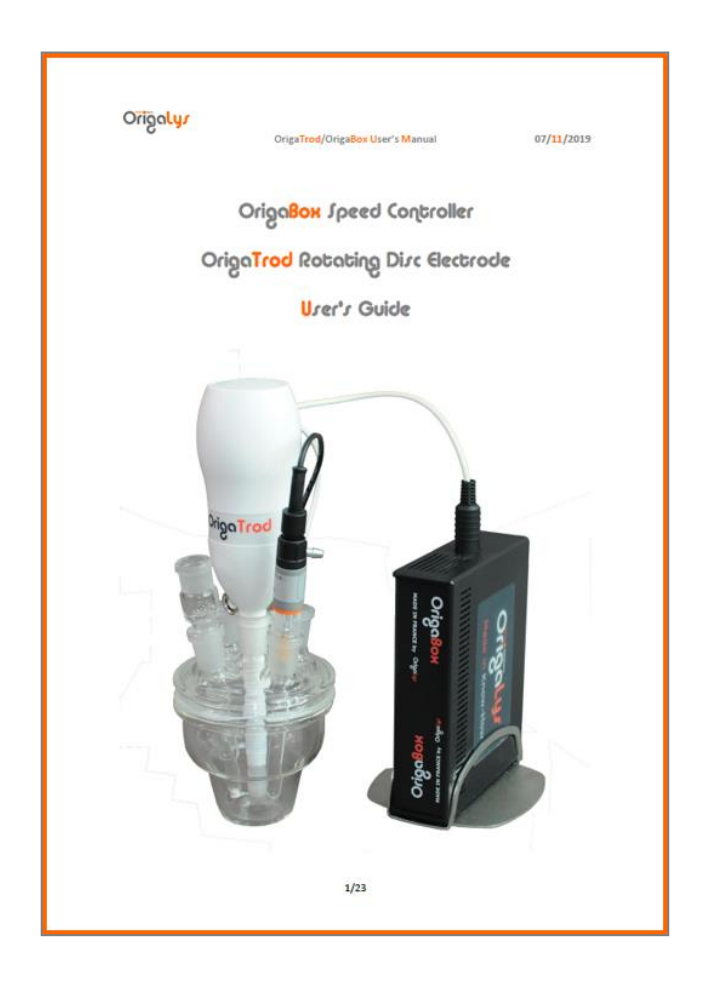

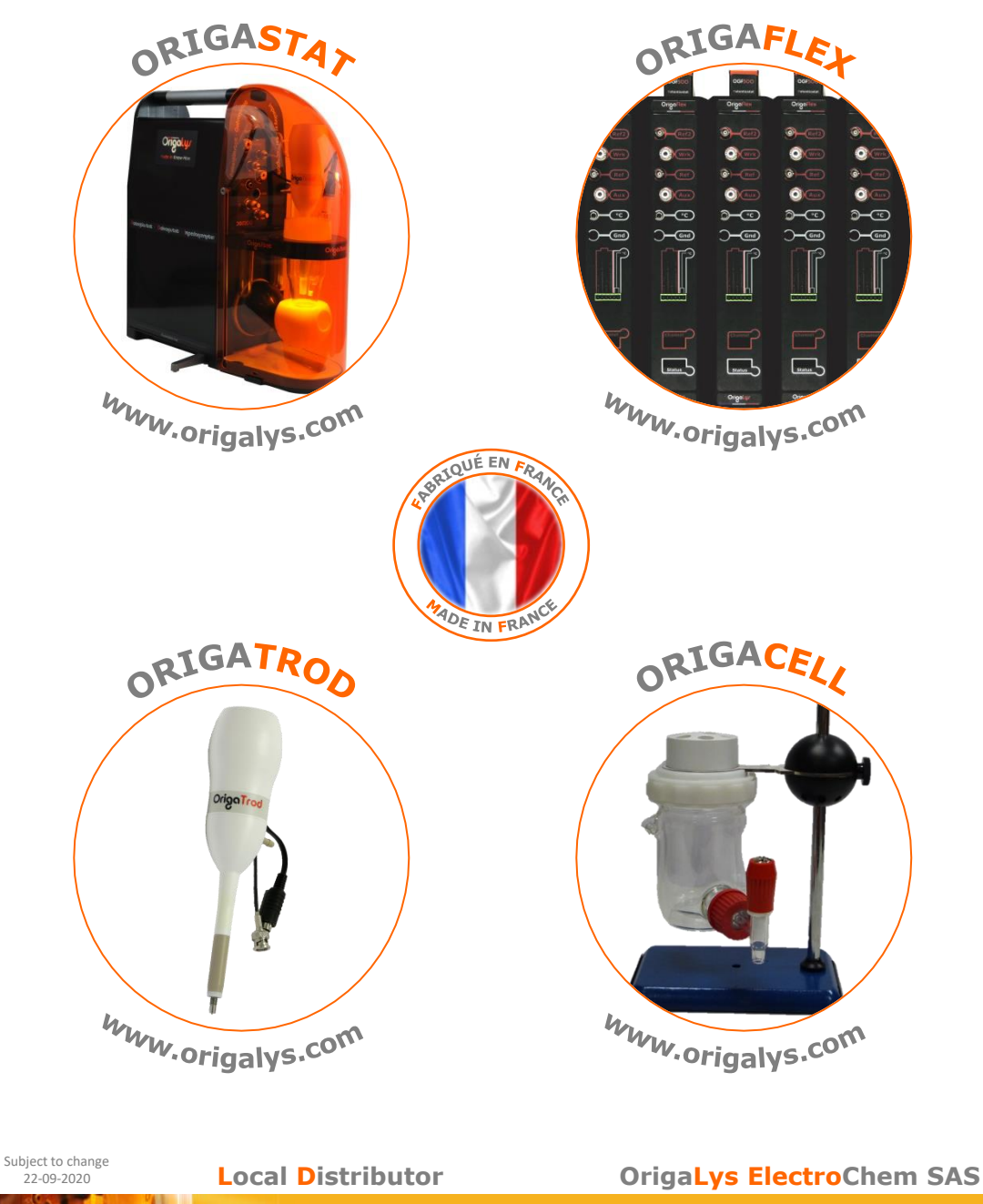

16 **[contact@origalys.com](mailto:contact@origalys.com) Les Verchères 2 62A, avenue de l'Europe 69140 RILLIEUX -la -PAPE FRANCE +33 ( 0 ) 9 54 17 56 03 +33 ( 0 ) 9 59 17 56 03**